## **Sans Digital EliteSTOR 12G Series Zoning - How to Assign Drive Slots to a Specific Channel**

Overview: Sans Digital EliteSTOR 12G series support zoning on all of the SAS external port. Using Zoning, it will create a dedicated group of hard drive slots to a specific SAS channel on the Sans Digital EliteSTOR 12G SAS Expander Storage, allowing multiple connections access the unit at the same times.

*1. Download and install "Hyper terminal", "putty" or other utilities for serial connection's command line interface and connect a "Serial port to RJ11" cable from your PC to your storage unit's terminal port.*

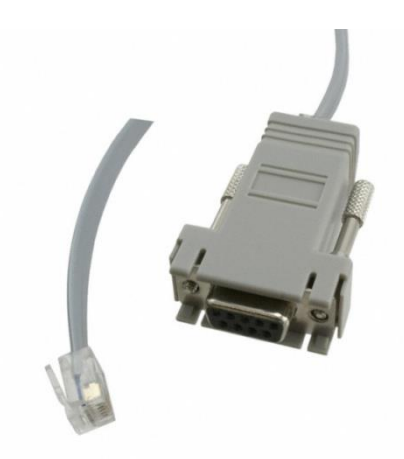

*2. Run the program with the following settings. Bits Per Second: 115200, Data bits: 8, Parity: None, Stop Bits: 1, Flow control: Xon/Xoff.*

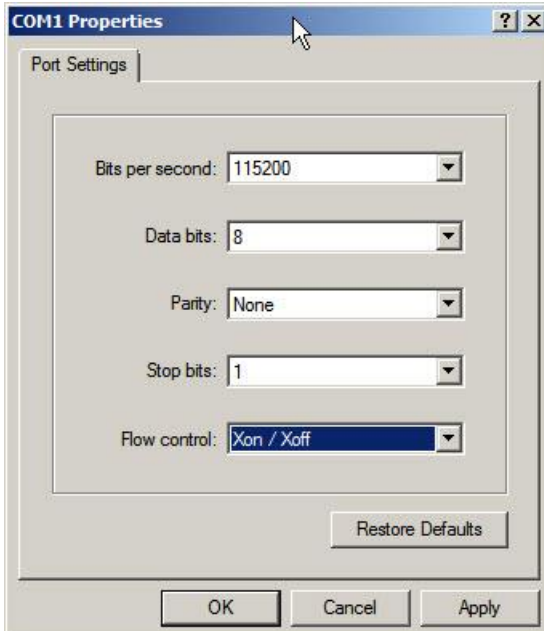

*3. After logging in, press "Enter" and you will be asked to type in a password (default password is "0000"). Type "gr" to view the current physical grouping. The default grouping is the mini-SAS* 

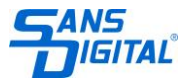

*Channel 0,1,2,3 is associated with all the hard drive Slot. (In below case, it is #1, 2, 3, 4, 5, 6, 7, and 8). This means that all the mini-SAS ports on the unit will be able to detect all hard drives.* 

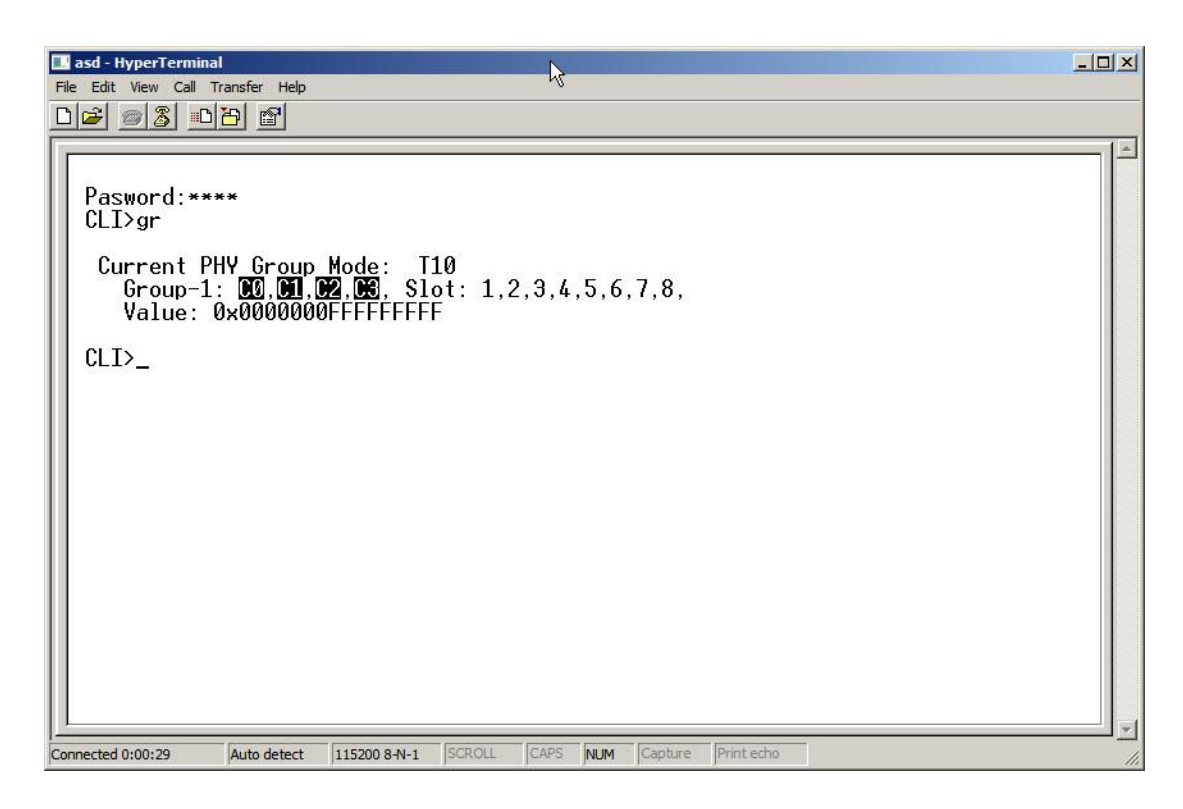

*4. To assign a set of hard drive slots to a specific channel, you will need to type the following commands. Make sure to type in "st" to save the new settings.*

*Example 1.1: Hard drive slots #1 to #4 will be only seen on mini-SAS channel 0.*

 $CLI$ Pasword:\*\*\*\*  $CLI>gr$  dev 1 c0 1 4 New PHY Group Mode: T10  $Group-1: [00, Slot: 1, 2, 3, 4,$  $Value: 0 \times 0000000000000000F$ Current PHY Group Mode: T10<br>Group-1: 00.01.02.08. Slot: 1.2.3.4.5.6.7.8. Value: 0x0000000FFFFFFFFFF

 $CLI$  $>$ 

**CLI> gr dev 1 c0 1 4**

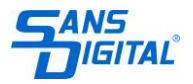

*Example 1.2: Hard drive slots #5 to #8 will be only seen on mini-SAS channel 1.* 

| CLI $>$ gr dev 1 c1 5 8                                                                                                    |
|----------------------------------------------------------------------------------------------------|
| CLT>st<br>All Of The User Configurations are Saved.<br>$CLI>$ ar dev 2 c $1\,$ 5 $8$                                                                              |
| New PHY Group Mode: T10<br>Group-1: $00$ , Slot: 1,2,3,4,<br>Value: 0x000000000F00000F<br>Group-2: $[1, 1, 1, 5, 6, 7, 8]$<br>Value: 0x0000000000F00F00           |
| Current PHY Group Mode: I10<br>Group-1: $[00, 010]$ , Slot: 1.2.3.4.<br>Value: 0x000000000F00000F<br>Group-2: $\blacksquare$ , Slot:<br>Value: 0x0000000FFFFFFFFF |
| H I >                                                                                                    |

*5. After saving the configurations you will receive a message "All of The User Configurations are Saved". Power cycle the unit log back in to hyper terminal, type in "gr" and you new configurations should look like this.*

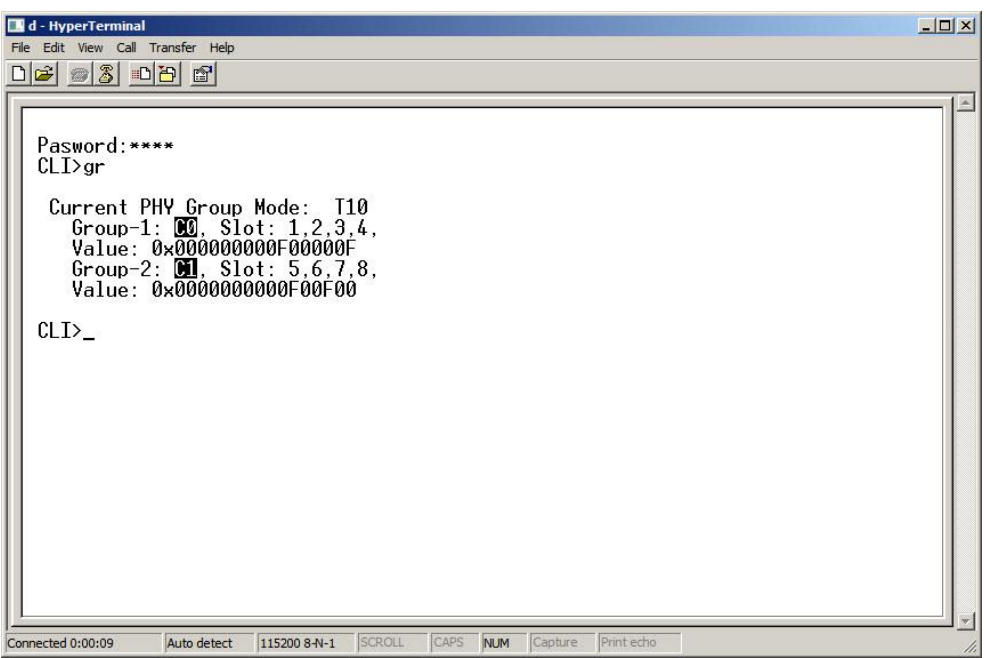

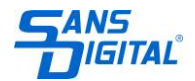